#### **DETAILED INSTRUCTIONS ON RESERVING PERMIT ONLINE**

Visit the University Police Department's dedicated parking services website by clicking [HERE](https://ttuparking.t2hosted.com/cmn/index.aspx) or by cutting and pasting the following link into your browser: [https://ttuparking.t2hosted.com/cmn/index.aspx.](https://ttuparking.t2hosted.com/cmn/index.aspx)

## Click the "GET PERMITS" button.

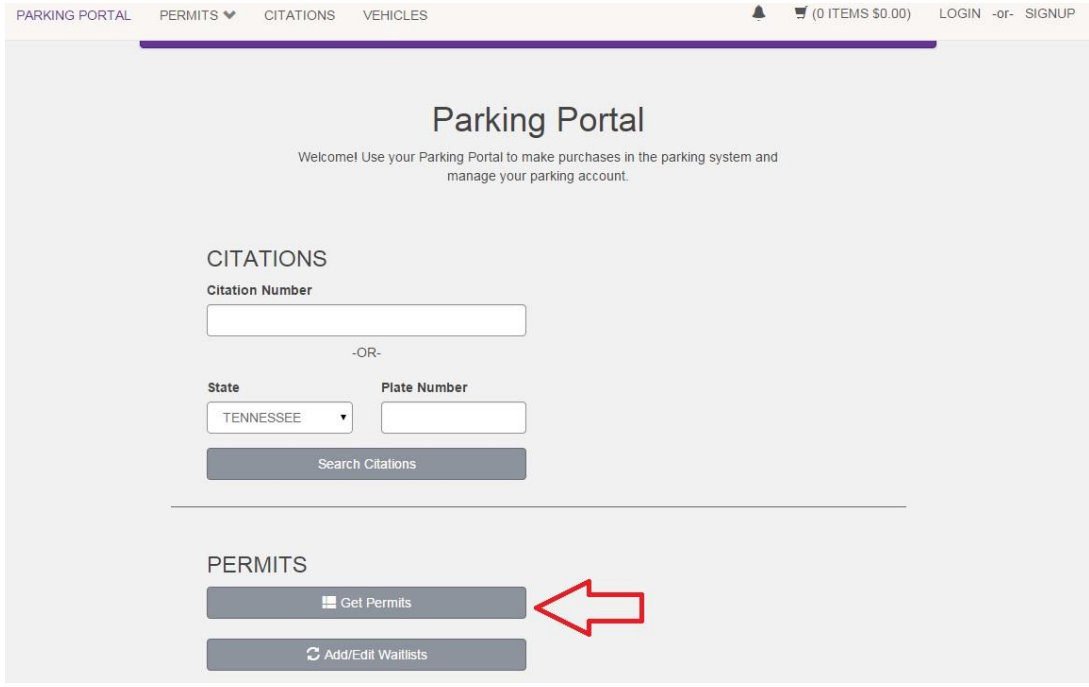

You must log on to the website using your Tech credentials. This is the first part of your email address (the name portion before the @tntech.edu) and the same password you use to log on to the TTU network and access your email.

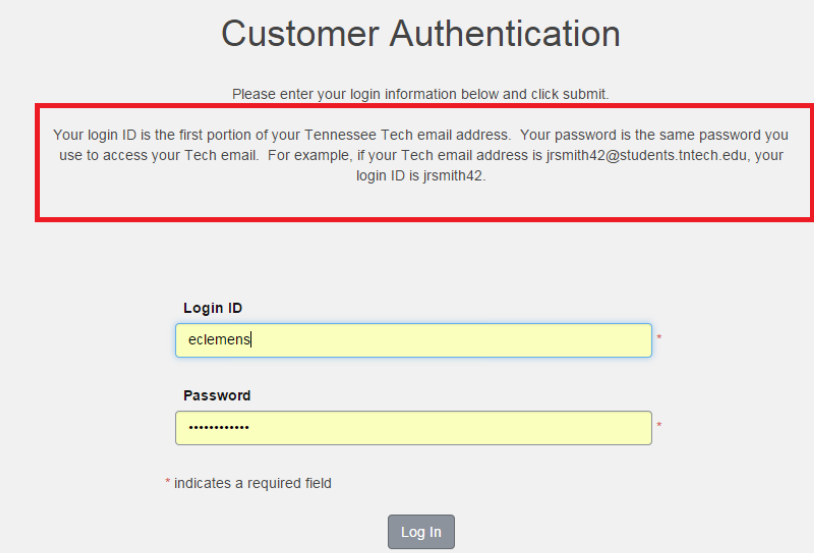

You will see a screen confirming your ability to reserve a permit. Click NEXT to select your permit for FY17. If you are not authorized to purchase a permit, you will need to check to see whether or not the window is open for you to purchase a permit. The following schedule applies to student permit sales:

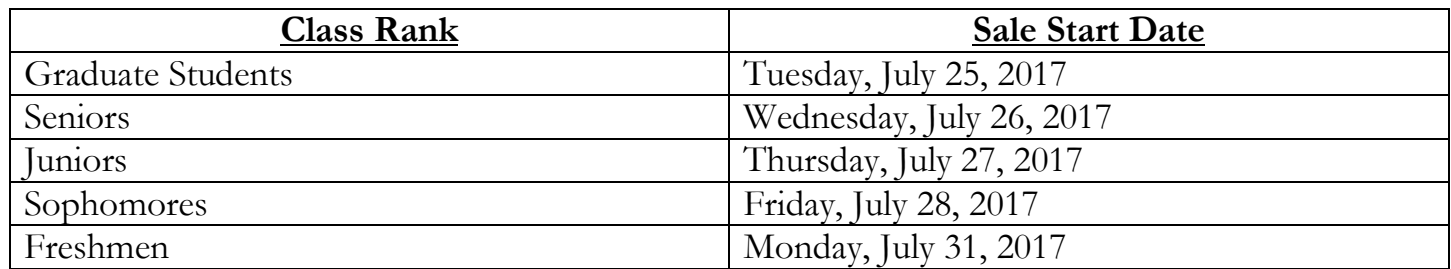

After July 2017, only students are eligible to purchase parking permits online. Employees needing parking permits need to contact the police department at 372-3234 for instructions on how to obtain a permit. If you are a student who has been authorized to purchase an FY18 permit, please read the instructions on each of the following pages carefully. Charges associated with your permit will be billed to your student account. Permits will be available for pickup at the police station in Foundation Hall 48 hours after online purchase is completed.

Students who live off campus may choose either the **RED** or **PURPLE** permit. Students living in residence halls may choose either the **GREEN** or **PURPLE** permit. Students living in Tech Village may choose a **TEAL**, a **TEAL PLUS**, or a **PURPLE** permit.

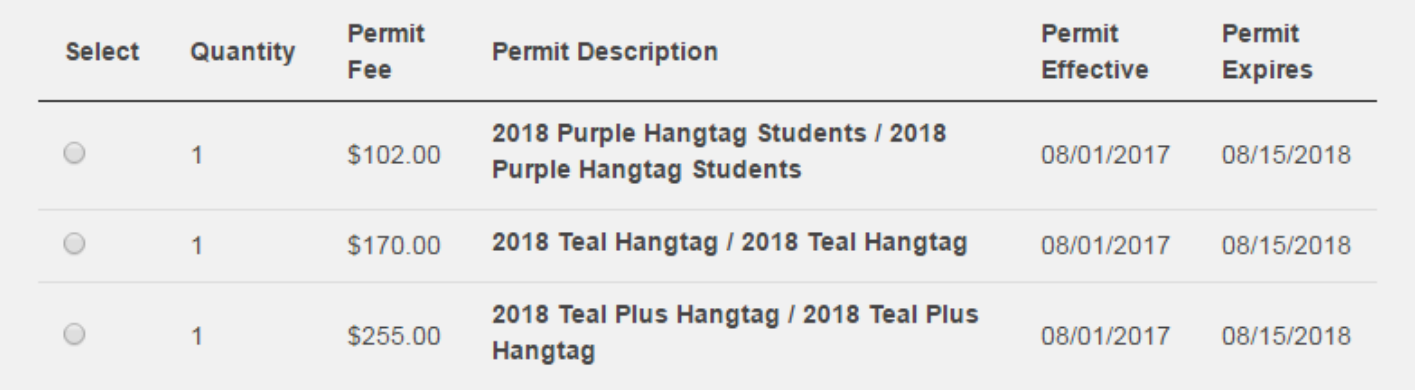

Before reserving your permit selection, you MUST check the box that indicates your agreement to the terms and conditions of the permit. By clicking this box, you agree to abide by the parking rules and regulations set forth by the University. You also agree to allow the costs associated with your permit to be charged to your student account. **Check the box indicating your agreement** and click NEXT to continue.

By clicking this box, I agree to follow Tennessee Tech University's parking rules and regulations, which can be referenced online at https://www.tntech.edu/police. I also hereby authorize Tennessee Tech to charge my student account for the parking permit as selected above. I further understand that once the parking permit is purchased, no refunds will be made in accordance with this agreement.

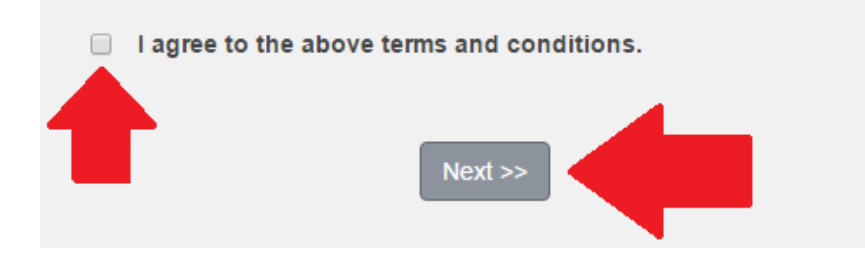

You will then associate a vehicle with your permit. If you already have a vehicle on file, you will be able to select that vehicle. If you do not have a vehicle on file, you will have to add a vehicle to the system. This vehicle will be linked to your permit. Click "ADD VEHICLE" to enter your vehicle details.

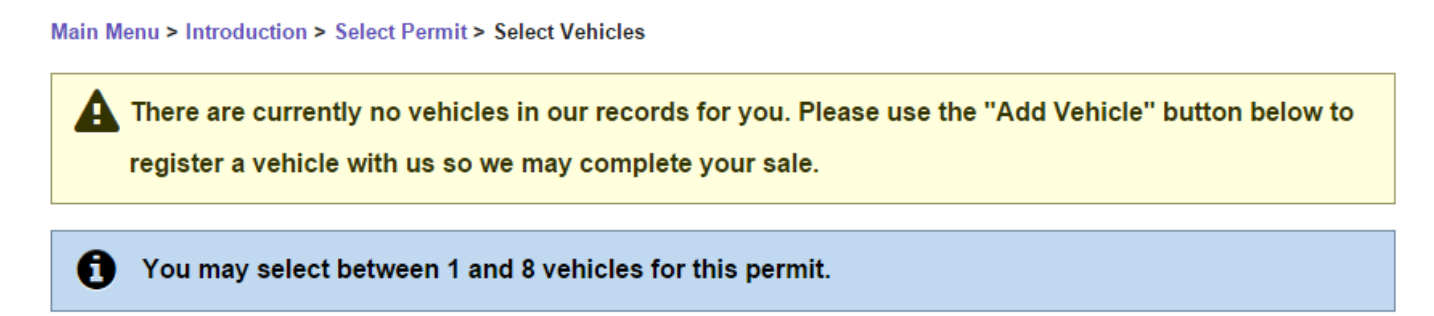

## **Select your Vehicles for Permit**

Select the vehicle(s) that are currently on your record that you want to use with your permit. If you need to add new vehicles, choose "Add Vehicle" below. When finished, click Next >>

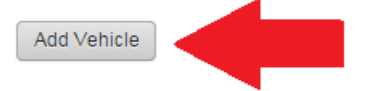

If you are adding a new vehicle to the system, the system will ask you if you want to upload images of your registration and insurance. **THIS IS NOT NECESSARY TO RESERVE A PERMIT.** Due to issues with the file server, we recommend that you do not attempt to upload this type of information. **Bypass this screen and click "NEXT" to continue the reservation process.**

**Parking Account > View Vehicles > Add Vehicle** 

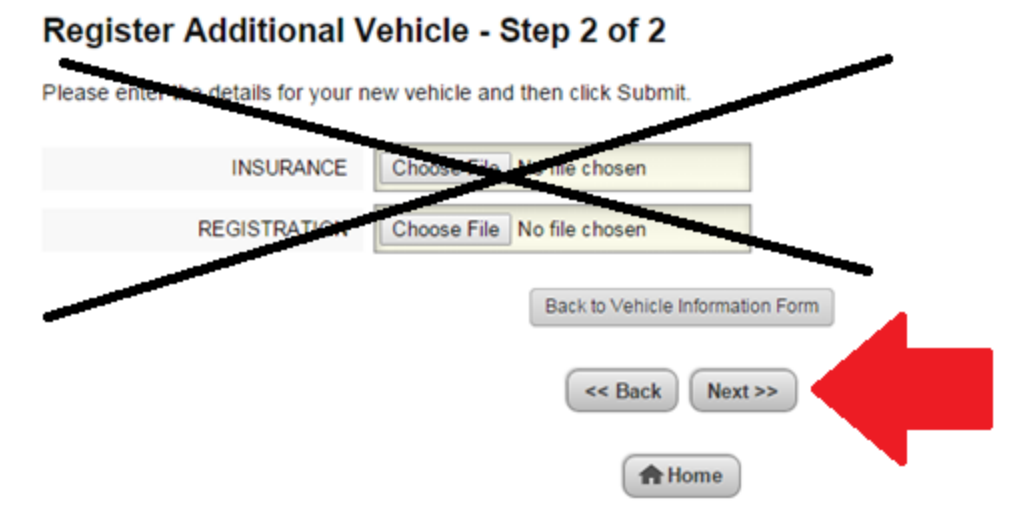

Once you have added and selected a vehicle to associate with your permit, you will be able to review your selection and complete the reservation process.

# **View Cart**

#### Review your order.

Fees associated with your permit selection will be charged to your student account in two installments. Click "Pay Now" to proceed with your transaction and reserve your permit. Once you complete the reservation process and receive confirmation, you may pick up your parking permit in the police department in Foundation Hall 48 hours after online purchase is completed.

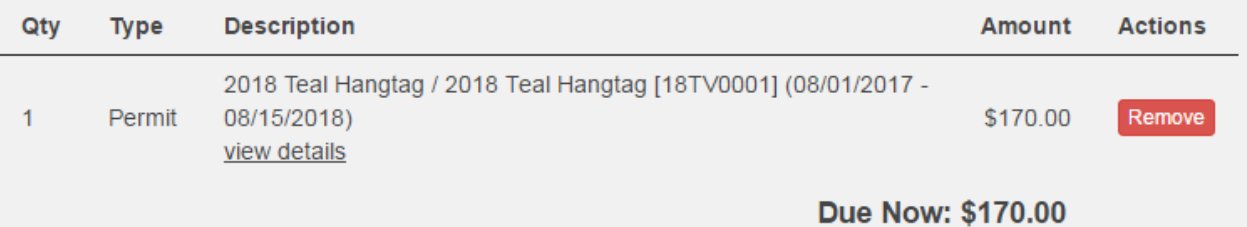

Your permit will be reserved for you once you click the **PAY NOW** button on the above screen, then once again click the **PAY NOW** button on the final screen, authorizing the business office to charge your student account for your parking permit.

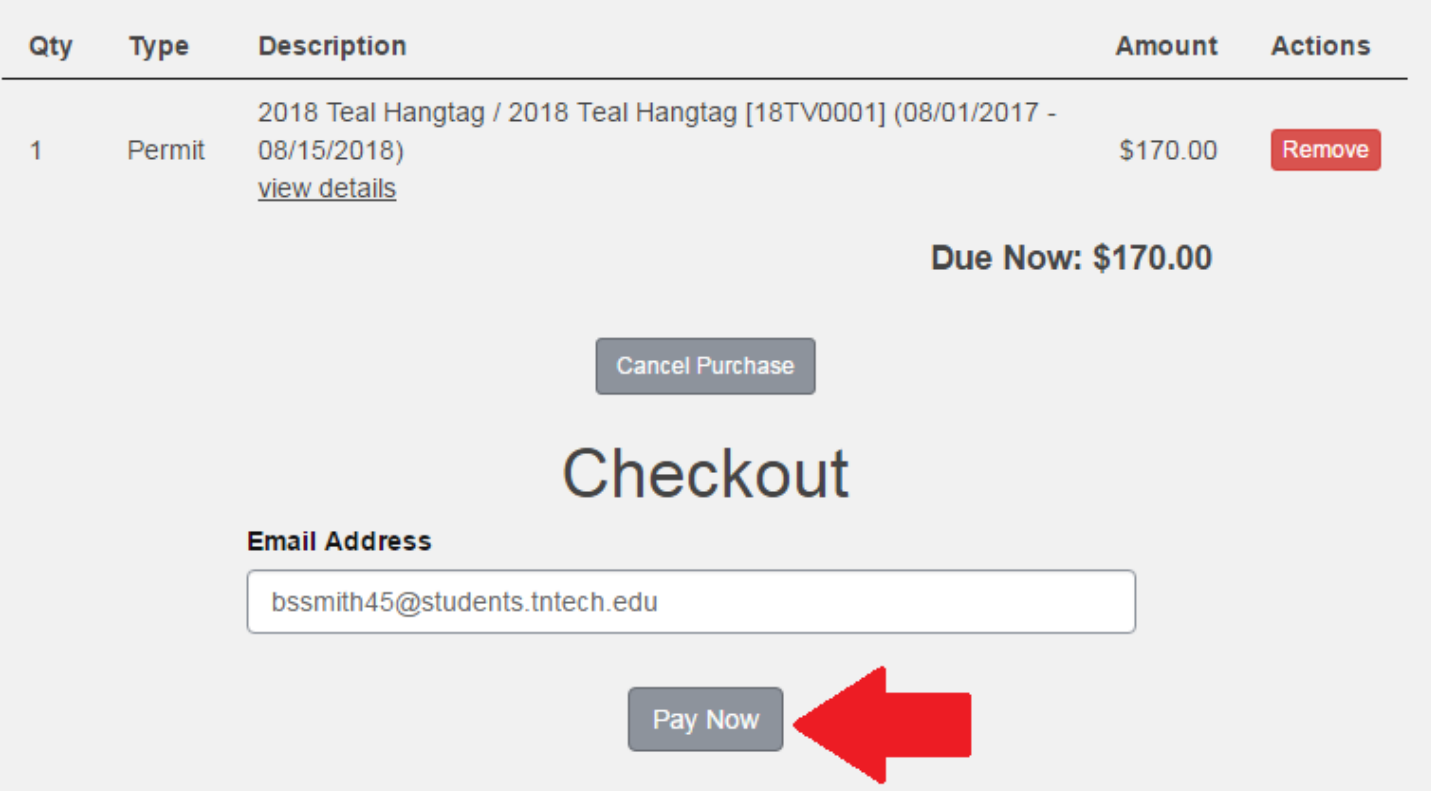

**Your permit will be available for pickup in approximately 48 hours after you complete the reservation process. Pick up your permit at the police station in Foundation Hall, located on 10th Street.**

If you encounter issues using the website, please call the University Police Department at 372-3234.